## **Инструкция для желающих оставить отзыв о нашей школе.**

Уважаемые гости, Вы можете ознакомиться с результатами независимой оценки качества условий оказания услуг в нашей школе и оставить свой персональный, независимый, объективный, индивидуальный отзыв о нашей школе на сайте bus-gov.ru

## **Зайти на сайт можно несколькими способами.**

**Способ №1.** Зайдите в используемый Вами браузер. В адресной строке браузера введите адрес сайта bus-gov.ru так, как это изображено на рисунке.

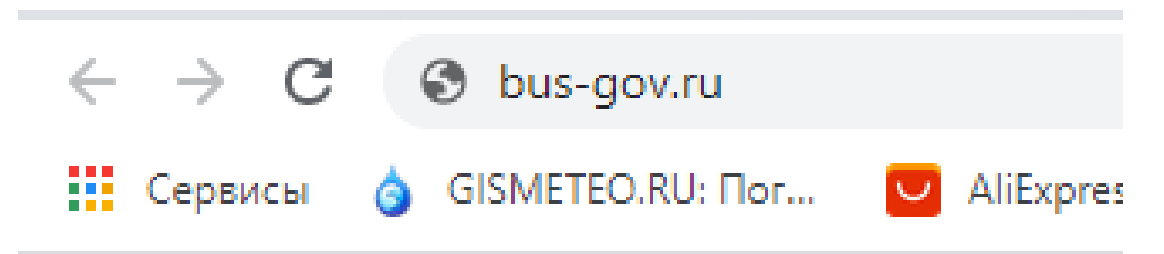

Нажмите клавишу Enter и если Ваш компьютер или телефон подключен к Интернету, то через некоторое время на экране Вашего браузера появится заставка сайта.

**Способ №2**. В правой части главной страницы сайта нашей школы находится баннер.

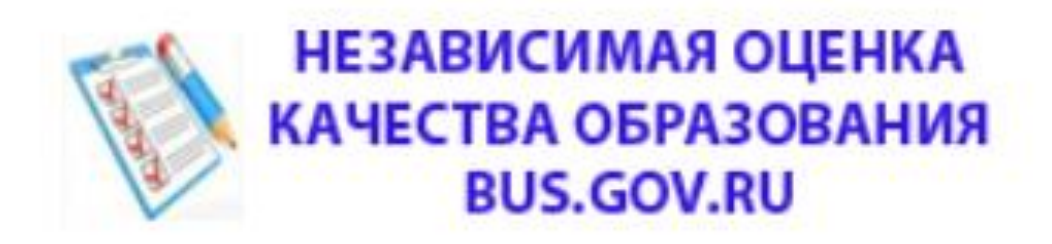

Наведя курсор в любое место баннера, нажмите левую кнопку мыши. Вы автоматически перейдёте по ссылке на сайт bus-gov.ru непосредственно на страницу с информацией о нашей школе.

Внимание! При недостаточной скорости используемого Вами канала сети Интернет загрузка главной страницы сайта bus-gov.ru может занять достаточно длительное время.

Если Вы вошли на главную страницу сайта bus-gov.ru, то введите в строке поиска наименование нашего образовательного учреждения. Например так, как показано ниже:

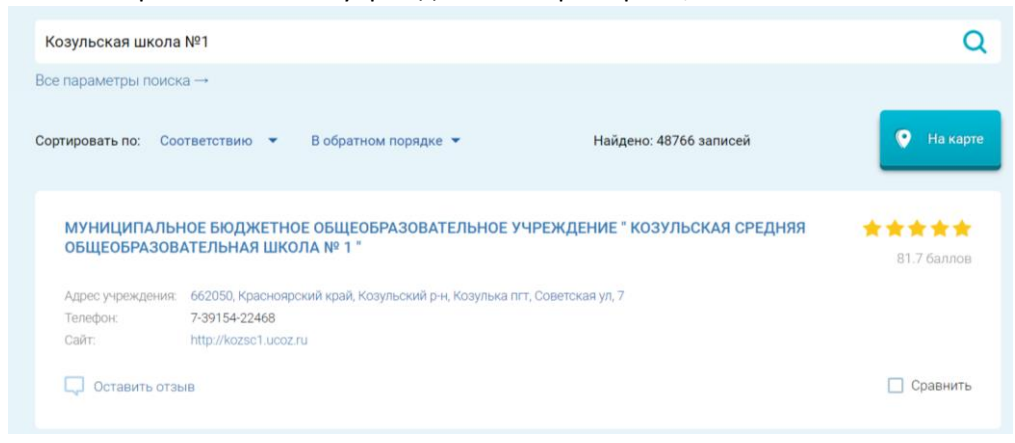

Щелкнув левой кнопкой мыши по названию школы, Вы перейдёте на информационную страницу нашего образовательного учреждения.

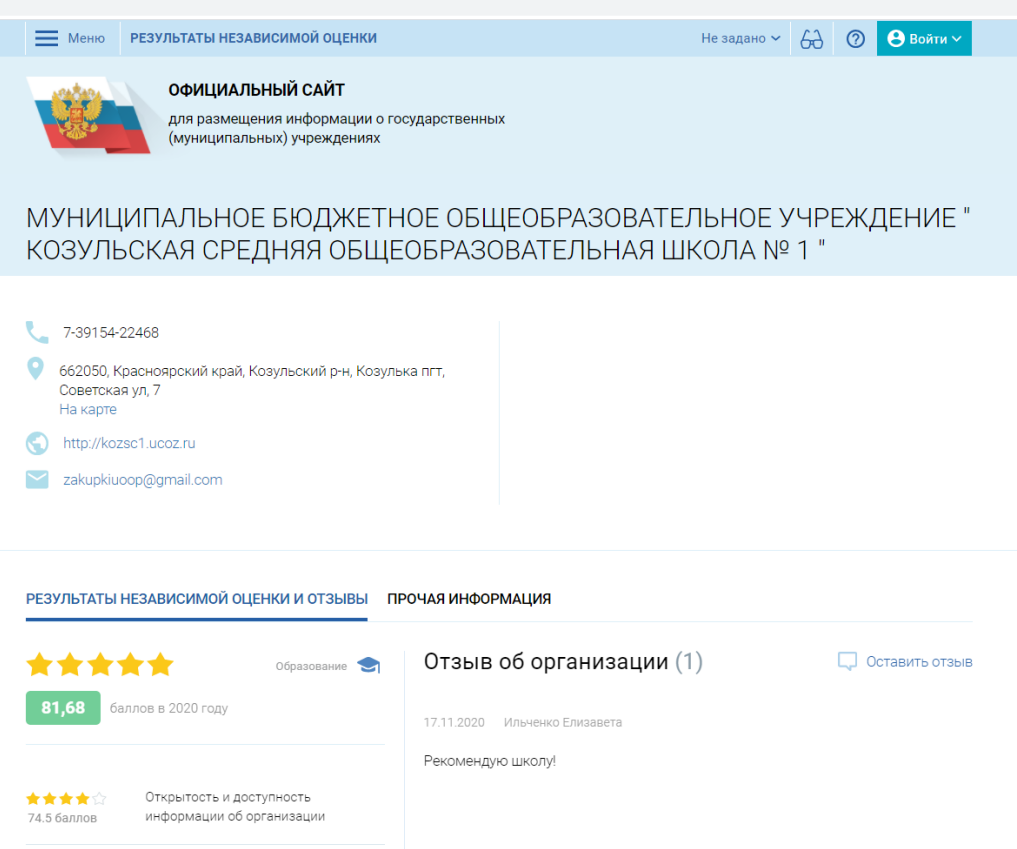

Здесь Вы можете ознакомиться с результатами независимой оценки качества оказания образовательных услуг, а также прочитать ранее оставленные отзывы.

Вы можете оставить свой отзыв о нашей школе. Прежде всего для этого необходимо войти на сайт

 $\Theta$  Войти

оценке

Личный кабинет Размещение сведений об учреждении или независимой

Мой профиль

Госуслуги Публикация отзывов о результатах независимой оценки о работе учреждений

Отслеживание обновлений по списку учрежлений, сохранение результатов поиска и ссылок

bus-gov.ru. Кнопка входа находится в левом верхнем углу страницы сайта.

После нажатия на кнопку «Войти» появится всплывающее меню:

Для публикации отзывов о результатах независимой оценки работы учреждения необходимо выбрать последний пункт всплывающего меню. «Госуслуги Публикация отзывов о результатах независимой оценки в работе учреждений»

Сайт перенаправит Вас на сайт «Госуслуги» в систему ЕСИА для авторизации. Если у Вас нет аккаунта на сайте «Госуслуги», то воспользоваться таким способом входа не получится.

Рекомендуем Вам в этом случае зарегистрироваться на сайте Госуслуги, и подтвердить свой аккаунт в ближайшем сертифицированном государственном учреждении.

В случае, если у вас есть подтверждённый аккаунт на сайте Госуслуги Вам необходимо в появившемся окне авторизации ввести свои данные для входа:

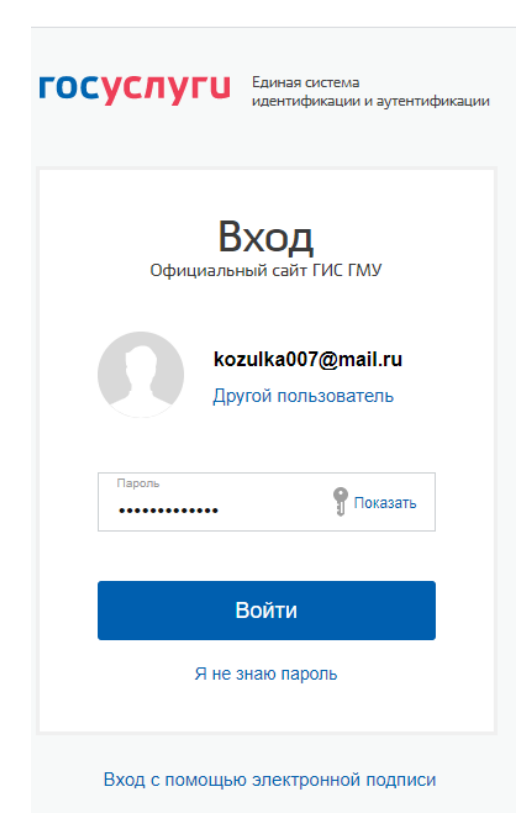

После успешной проверки Вашего аккаунта в системе ЕСИА система автоматически перенаправит Вас на сайт bus-gov.ru уже в качестве авторизованного пользователя.

В этом случае Вы должны увидеть в правом верхнем углу страницы сайта следующее сообщение:

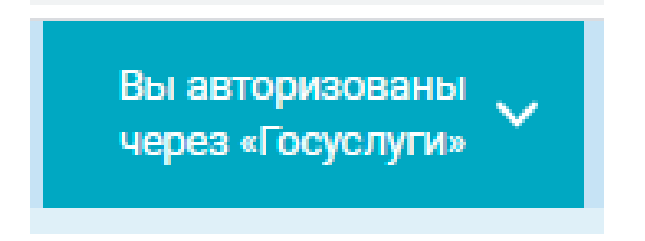

Теперь можно оставить отзыв о нашем учреждении. Для этого кликните по кнопке

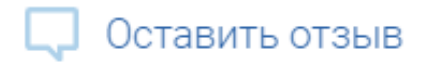

Появится информационное окно, на котором Вам предлагают ознакомиться с политикой проведения выборов на сайте для размещения информации о государственных и муниципальных учреждениях в информационно-телекоммуникационной сети «Интернет» [www.bus.gov.ru](http://www.bus.gov.ru/)

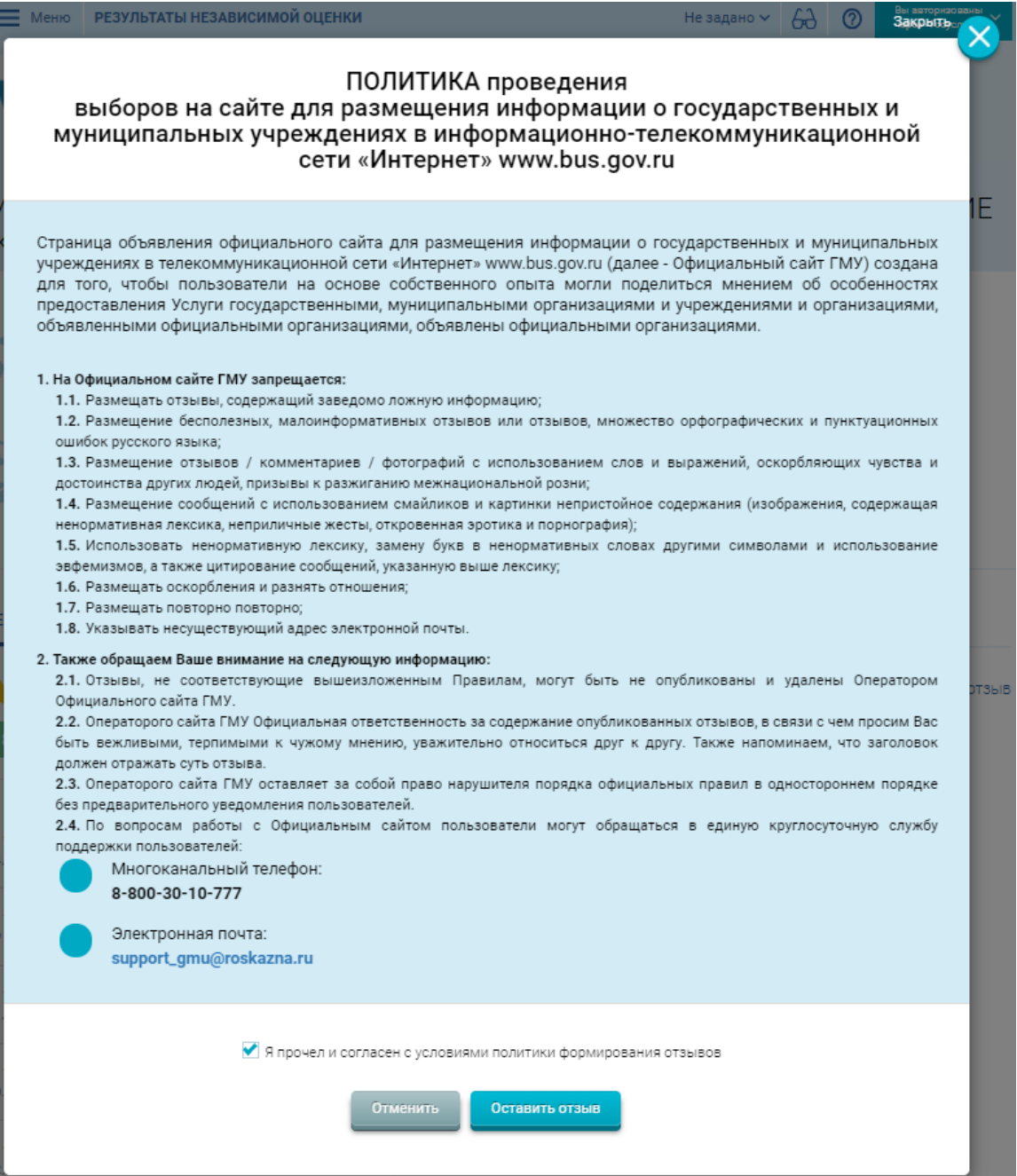

В нижней части этого окна необходимо поставит галочку рядом с текстом «Я прочёл и согласен с условиями политики формирования отзывов» Затем кликните на кнопку «Оставить отзыв».

Появится следующее окно «Оставить отзыв». В данном окне уже будут заполнены поля с указанием Ваших Фамилии Имени Отчества, указан адрес электронной почты.

В следующей строке надо ответить на вопрос «Ваш отзыв о независимой оценке качества услуг в социальной сфере?» Выберите один из двух вариантов ответа «Да» или «Нет».

Далее обязательно заполните заголовок отзыва. Ниже выберите один из возможных типов отзыва «Положительный», «Отрицательный», «Пожелание».

В следующем окне можете написать свой отзыв. Учтите, что количество символов в набираемом тексте ограничено. Вы не сможете напечатать сообщение более чем 4000 символов.

Не забудьте перед отправкой ссобщения ввести символы капчи. Если Вы не можете проситать символы капчи, то нажмите кнопку «Показать другие символы». Капча обновится.

После этого нажмите кнопку «Отправить». Ваше сообщение будет опубликовано в разделе отзывов.

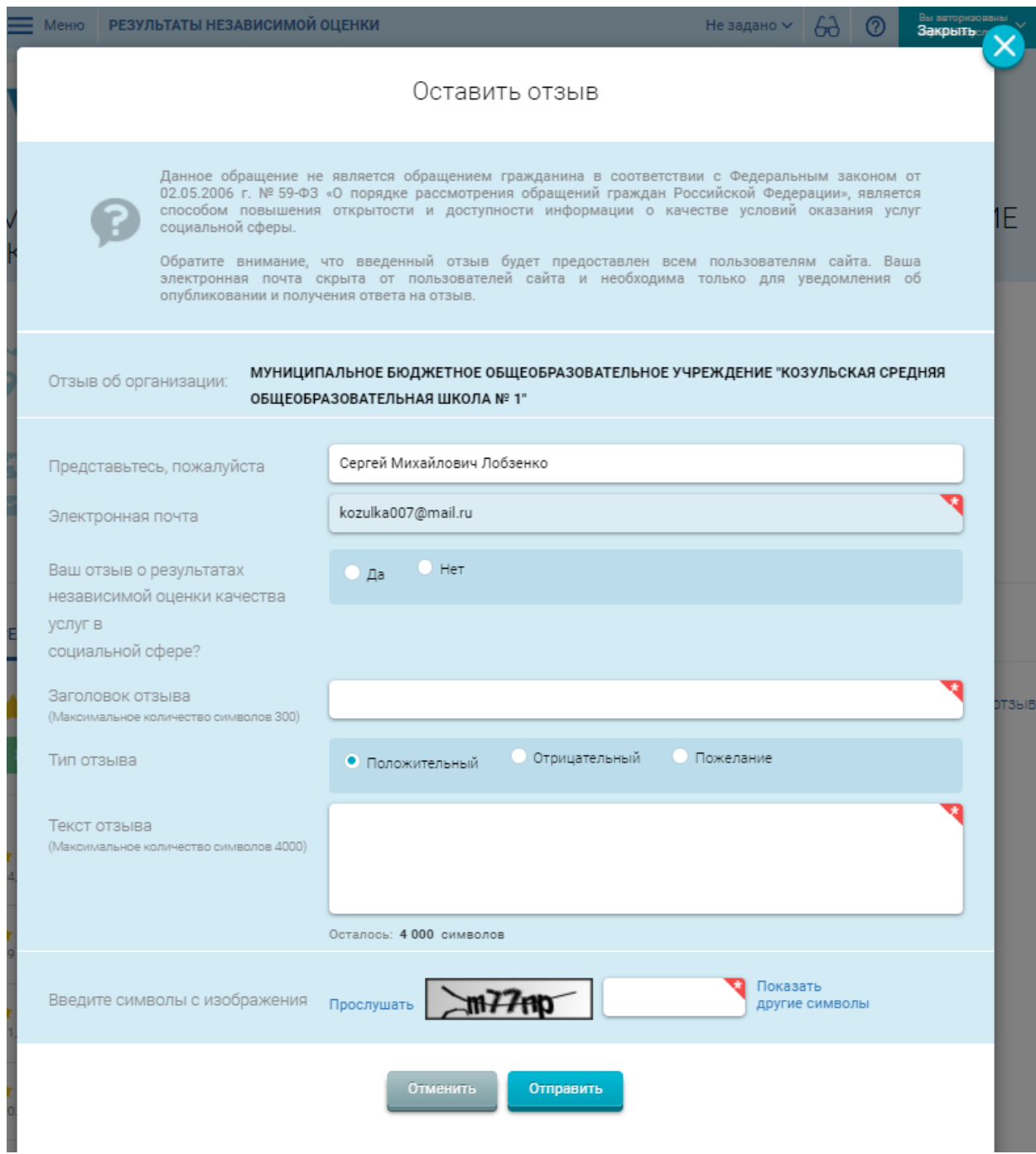